## **ClinicalKey**<sup>®</sup> Student

# Skrócona instrukcja obsługi

ClinicalKey Student jest interaktywną platformą edukacyjną, dostarczającą słuchaczom i wykładowcom kompleksowych narzędzi do nauki zawierających wiarygodne informacje medyczne.

#### Utwórz swoje konto

- Po połączeniu z siecią internetową swojej instytucji przejdź na stronę www.clinicalkey.com/ student
- Jeśli masz konto w innej aplikacji wydawnictwa Elsevier (np. ClinicalKey, ScienceDirect, Scopus), możesz użyć tych samych danych do zalogowania się do ClinicalKey Student
- Nie masz profilu w wydawnictwie Elsevier? Kliknij Zarejestruj w prawym górnym rogu ekranu i utwórz swój osobisty profil

#### Rozpoczęcie pracy...

- Wyszukaj strukturę anatomiczną lub stan chorobowy
- Filtruj według typu, aby wyświetlić powiązane książki, obrazy i treści wideo
- Zawęź wyniki wyszukiwania według specjalizacji, aby wyszukać odpowiednie treści
- Przeszukaj szybki dostęp do streszczeń, aby uzyskać informacje na temat najważniejszych chorób

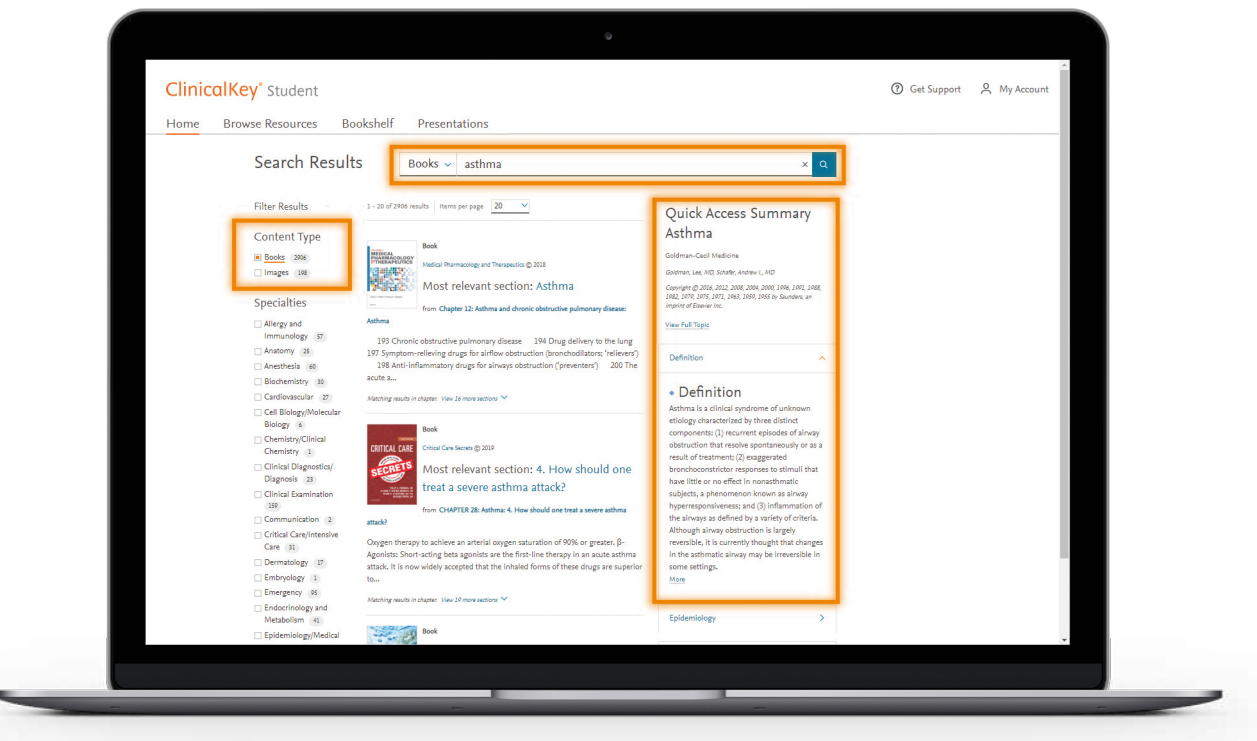

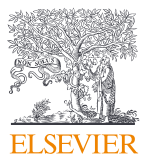

## **ClinicalKey**<sup>*student*</sup>

## Stwórz własną bibliotekę

- Dodaj książkę do biblioteki, klikając "Uruchom półkę na książki" z poziomu rozdziału książki
- Zrób notatki i podkreśl ważne informacje w tekście
- Udostępnij swoje notatki innym słuchaczom
- Utwórz własne fiszki, aby sprawdzać swoją wiedzę dotyczącą kluczowych pojęć i przeglądać je później

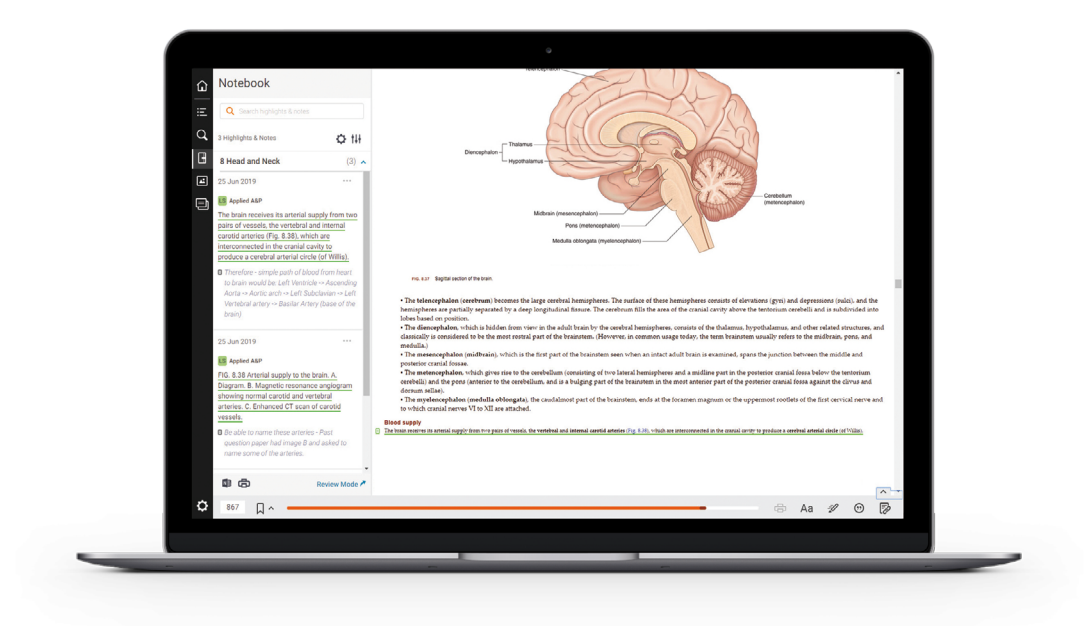

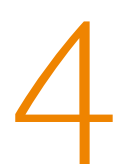

## Ucz się gdzie tylko zechcesz

- Korzystając z sieci internetowej swojej instytucji pobierz aplikację ClinicalKey Student Bookshelf dostępną na iOS i Android
- Przetestuj funkcję czytania na głos, wybierając rozdział w książce – wystarczy kliknąć

*Wskazówka: Przed pobraniem aplikacji ClinicalKey Student Bookshelf dodaj książki do biblioteki*

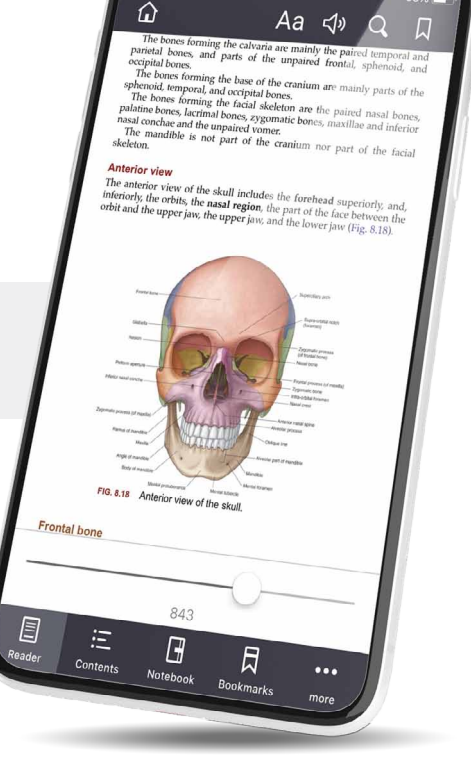

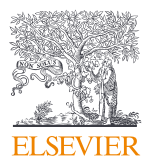